Министерство связи и массовых коммуникаций Российской Федерации

# **Личный кабинет оператора связи**

# РУКОВОДСТВО ПОЛЬЗОВАТЕЛЯ

# **ОГЛАВЛЕНИЕ**

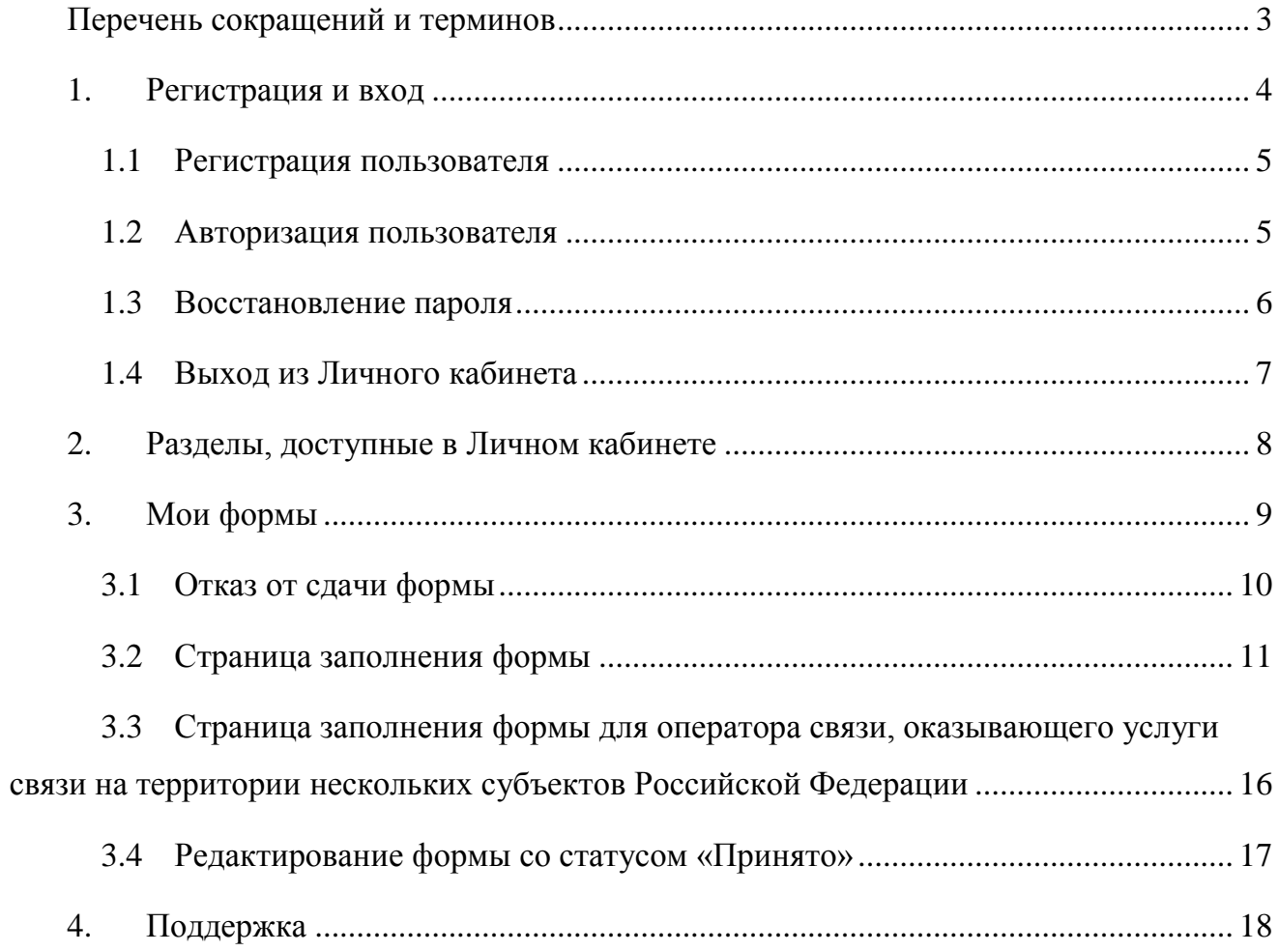

# <span id="page-2-0"></span>ПЕРЕЧЕНЬ СОКРАЩЕНИЙ И ТЕРМИНОВ

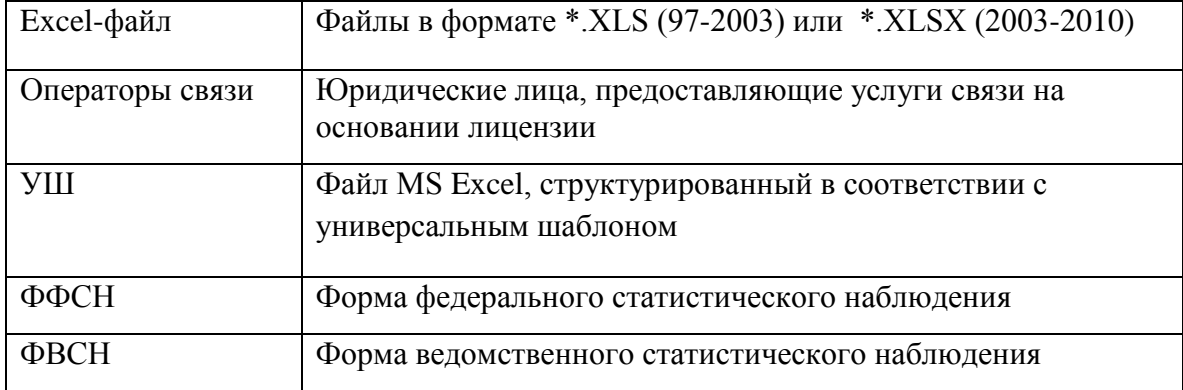

# 1. РЕГИСТРАЦИЯ И ВХОД

<span id="page-3-0"></span>На главной странице информационного портала http://statreport.ru отображается общедоступная информация.

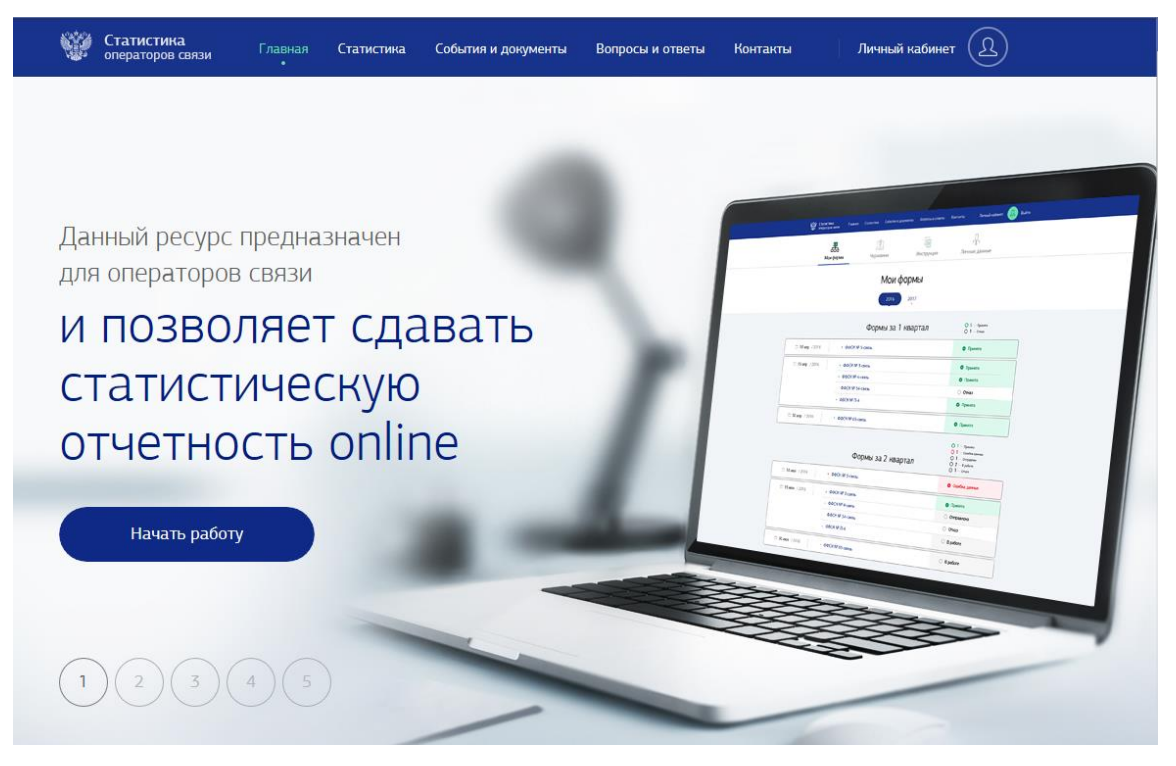

**Рис. 1 Главная страница**

Для входа в Личный кабинет нажмите на кнопку «Начать работу» или выберите в шапке меню «Личный кабинет».

Появится страница, предоставляющая возможность авторизации и регистрации.

При первоначальном входе в Личный кабинет ознакомьтесь с порядком регистрации.

### <span id="page-4-0"></span>**1.1 Регистрация пользователя**

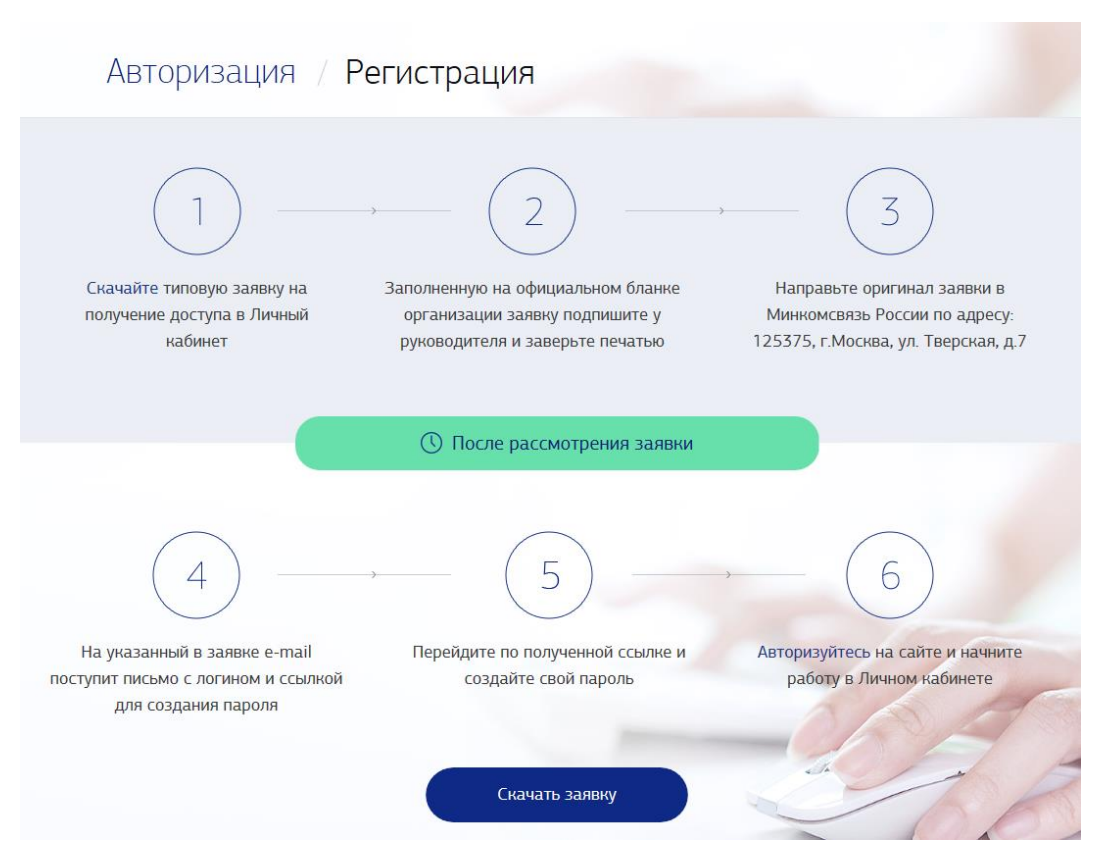

**Рис. 2 Страница регистрации пользователя**

Оформите заявку (образец – см. Приложение 1) на получение доступа в Личный кабинет в соответствии с шагами, указанными на странице регистрации.

На указанный в заявке электронный адрес придет письмо со ссылкой, после перехода по которой вы сможете завершить регистрацию и создать личный пароль.

#### **1.2 Авторизация пользователя**

<span id="page-4-1"></span>Зарегистрированным пользователям для входа в личный кабинет необходимо пройти авторизацию, заполнив соответствующие поля (e-mail, пароль) на странице Авторизации.

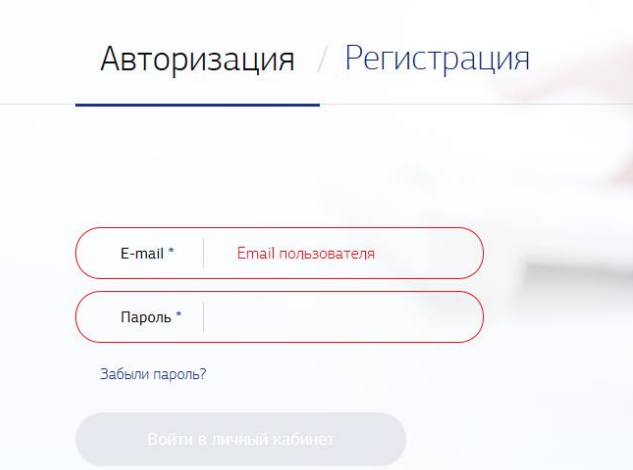

**Рис. 3 Страница авторизации пользователя**

Обратите внимание, в поле должен быть введен email, который был указан в заявке на регистрацию.

Нажмите кнопку «Войти в Личный кабинет».

Кнопка «Войти в Личный кабинет» не станет активна до тех пор, пока введенные данные будут некорректны.

#### <span id="page-5-0"></span>**1.3 Восстановление пароля**

В случае утери пароля перейдите по ссылке «Забыли пароль?».

В появившемся окне введите e-mail, указанный при регистрации. В течение нескольких минут на него поступит письмо со ссылкой для восстановления пароля.

Перейдите по ссылке и на открывшейся странице введите и подтвердите новый пароль.

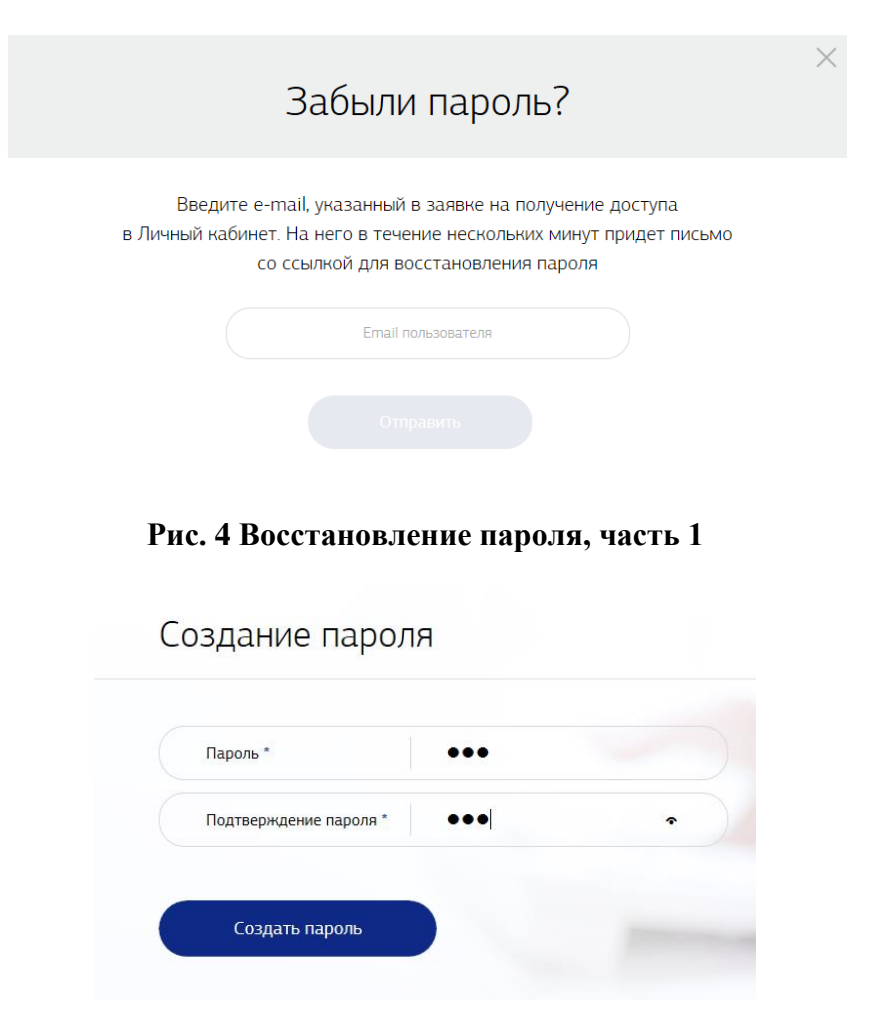

**Рис. 5 Восстановление пароля, часть 2**

## **1.4 Выход из Личного кабинета**

<span id="page-6-0"></span>Покинуть Личный кабинет оператора связи можно в любой момент, нажав «Выйти» в шапке меню «Личный кабинет».

## <span id="page-7-0"></span>2. РАЗДЕЛЫ, ДОСТУПНЫЕ В ЛИЧНОМ КАБИНЕТЕ

Личный кабинет оператора связи содержит следующие разделы:

- Мои формы

- Черновики

- Инструкция

- Личные данные

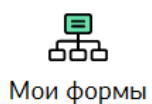

«Мои формы» – перечень форм федерального и ведомственного статистического наблюдения для операторов связи;

Черновики

«Черновики» – перечень форм федерального и ведомственного статистического наблюдения, сохраненных оператором связи на этапе заполнения;

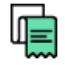

Инструкция

«Инструкция» – краткая инструкция по работе в Личном кабинете и данная полная инструкция, доступная для скачивания;

Личные данные

«Личные данные» – сведения, указанные оператором связи в заявке на получение доступа в Личный кабинет.

#### 3. МОИ ФОРМЫ

<span id="page-8-0"></span>На странице «Мои формы» Личного кабинета оператора связи реализована возможность выбора отчетного года, по каждому из которых приведены формы, сгруппированные по отчетным периодам года (кварталы или год в целом).

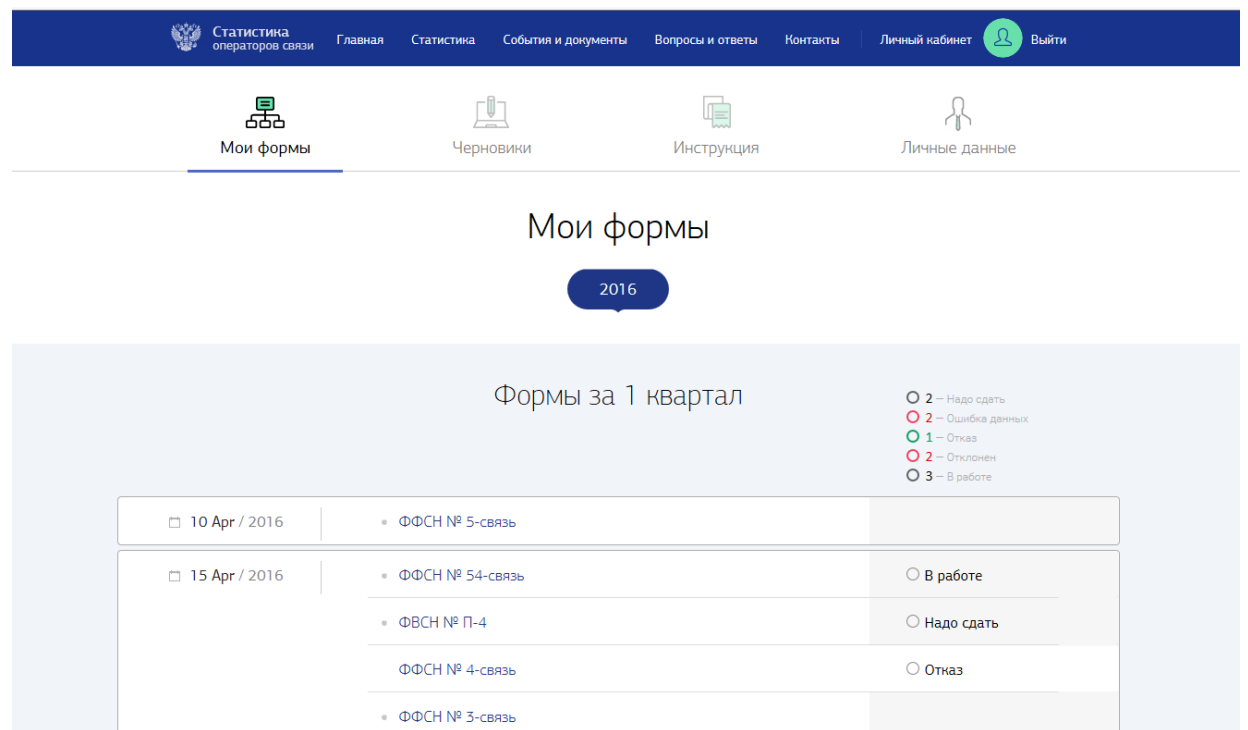

**Рис. 6 Страница «Мои формы»**

Группы форм расположены в хронологическом порядке в соответствии с утвержденными сроками предоставления. Недоступные для заполнения формы находятся в белой области. Они становятся доступны для заполнения в день, следующий за последним днем периода, за который необходимо отчитаться.

Для каждой формы указаны:

- дата, до наступления которой необходимо сдать форму;

- наименование формы, являющееся активной ссылкой, позволяющей перейти на страницу заполнения/просмотра формы;

- статус, описывающий этап обработки формы оператором связи.

Для группы форм по отчетному периоду справочно приведена обобщенная информация по статусам (краткие статусы).

Возможные статусы форм:

«Надо сдать» – существует у любой формы до первого сохранения черновика или отказа от сдачи формы. Статус отражается на странице «Мои формы» только в кратких статусах: до наступления сроков предоставления формы – бледным тоном текста, после – ярким;

«Отказ» – присваивается форме после того, как оператор связи нажимает кнопку «Отказаться от сдачи формы» и подтверждает свое решение;

«В работе» – присваивается форме после того, как первый раз создан ее черновик, а также при сохранении черновика формы после внесения изменений в форму со статусом «Ошибка данных»;

«Отправлено» – присваивается форме, когда оператор связи нажал на кнопку «Отправить форму» и подтвердил действие;

«Ошибка данных» – присваивается форме, когда система возвращает оператору связи форму, содержащую ошибки;

«Принято» – присваивается форме, когда система подтверждает прием формы Минкомсвязью России.

#### <span id="page-9-0"></span>**3.1 Отказ от сдачи формы**

Страница «Мои формы» содержит полный перечень форм, единый для всех операторов связи. Если форма не относится к виду услуг связи, оказываемых оператором связи, необходимо перейти на страницу заполнения/просмотра формы, кликнув на ее наименование и оформить отказ. Ссылка «Отказаться от сдачи формы» расположена на странице каждой из форм вверху. При этом необходимо оставить комментарий, подтверждающий и поясняющий решение об отказе. Обязательно внимательно прочитайте предупреждение!

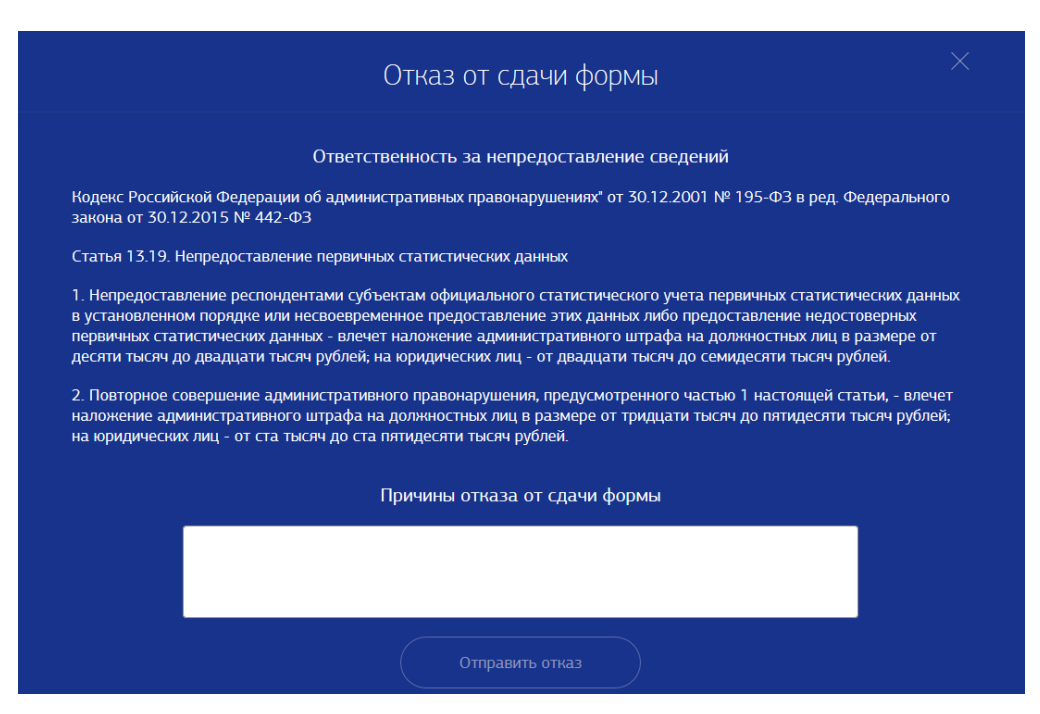

**Рис. 7 Страница отказа от сдачи формы**

## <span id="page-10-0"></span>**3.2 Страница заполнения формы**

Страница заполнения формы содержит подменю:

«Шаг 1» Данные об организации;

«Шаг 2» Отчетные данные.

Рядом находится ссылка «Указания по заполнению формы», позволяющая ознакомиться с методическими рекомендациями по заполнению формы.

Страница заполнения формы открывается на «Шаге 1», позволяя заполнить поля данными об организации. Каждое поле содержит подсказку по заполнению, доступную при наведении курсора на знак вопроса. В полях подраздела «Контактные данные» необходимо указывать данные непосредственного исполнителя по форме.

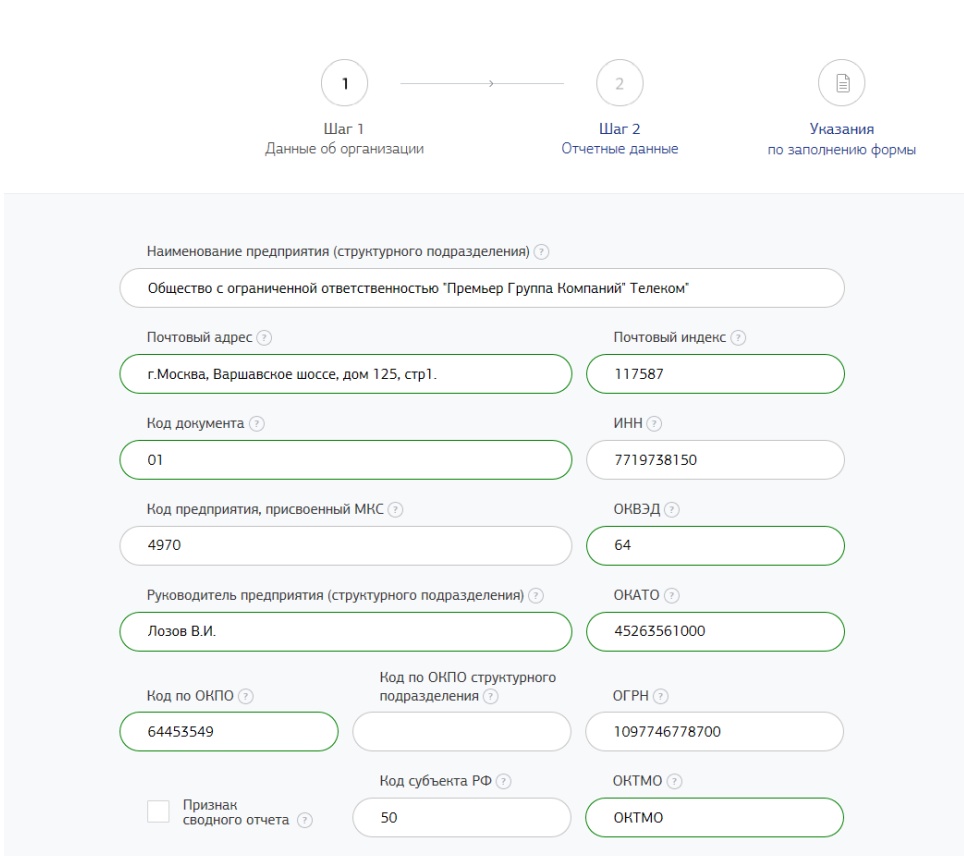

12

**Рис. 8 Страница заполнения формы, «Шаг 1»**

После заполнения данных переходите на «Шаг 2» и внесите отчетные данные по форме. Заполнять надо только те поля, по которым есть значения, отличные от нуля.

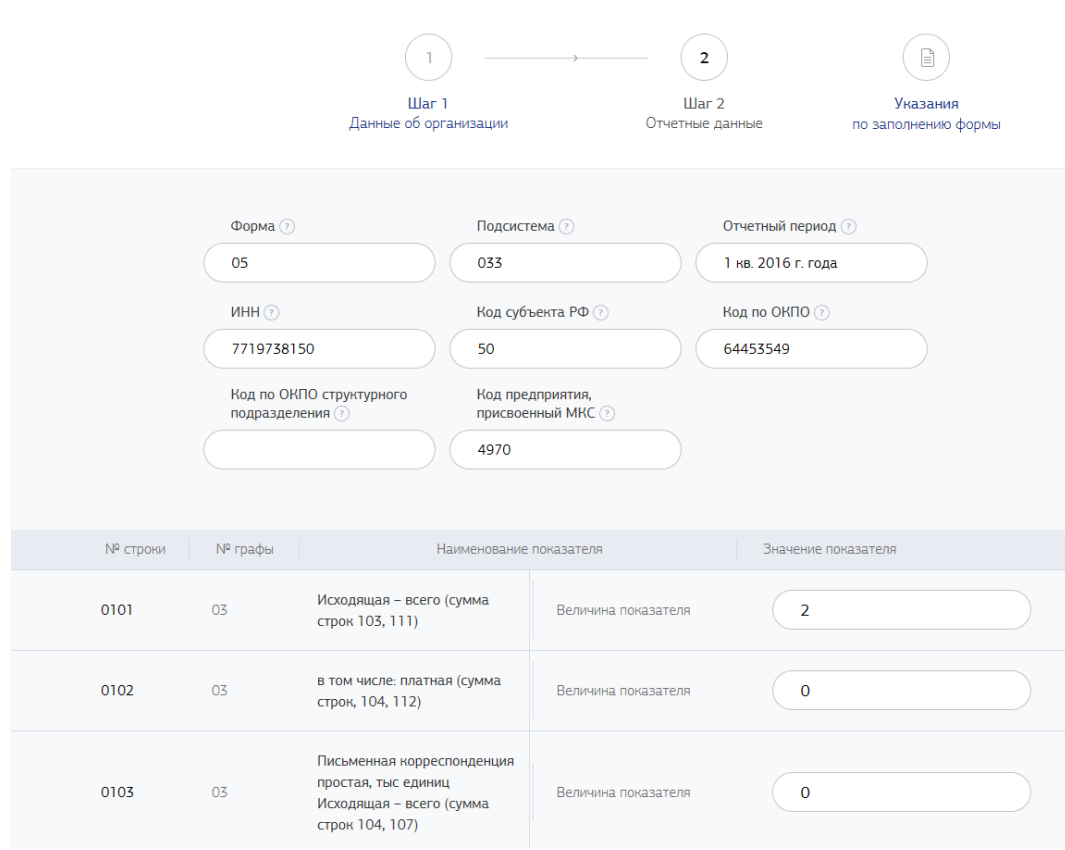

**Рис. 9 Страница заполнения формы, «Шаг 2»**

В Личном кабинете реализована возможность импорта данных из заполненного заранее УШ, для чего надо перейти по ссылке «Импортировать из универсального шаблона» вверху страницы заполнения формы и нажать «Загрузить».

После внесения данных нажмите кнопку «Проверить», расположенную ниже заполненных полей. В случае обнаружения ошибок исправьте их, либо оставьте поясняющий комментарий в специальном поле.

Для сохранения данных нажмите кнопку «Сохранить черновик». Сохраненный черновик доступен для просмотра и дальнейшей работы в разделе «Черновики» Личного кабинета. Список созданных черновиков доступен для сортировки по типу формы и по дате сохранения.

13

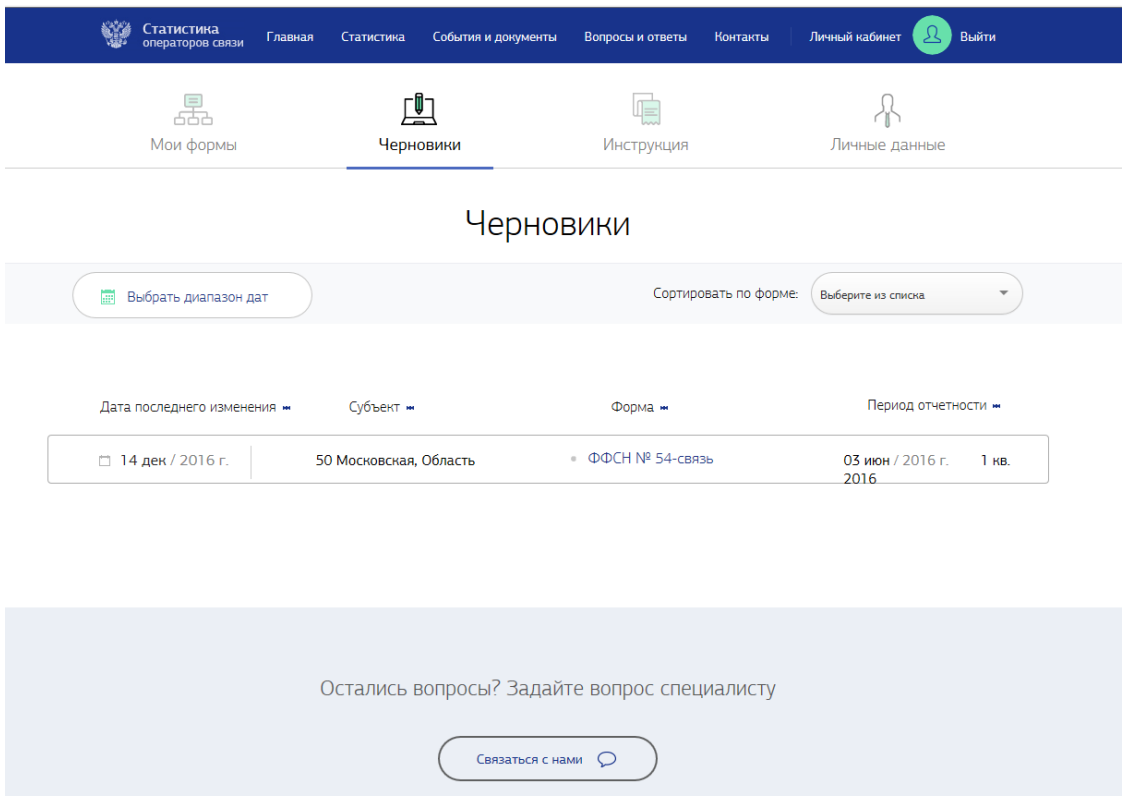

**Рис. 10 Раздел «Черновики»** 

Для отправки формы в Минкомсвязь России нажмите кнопку «Отправить форму». Вам будет предложено подписать форму усиленной квалифицированной электронной подписью.

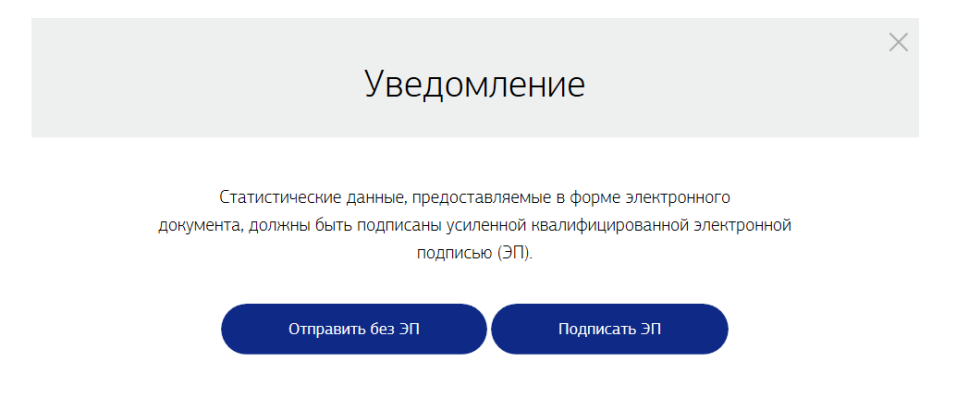

**Рис. 11 Отправка заполненной формы**

Форма считается сданной только после изменения системой статуса формы на «Принято». Смена статуса произойдет после прохождения формой экспертного контроля.

В случае неуспешного прохождения проверки статус формы будет изменен на «Ошибка данных», внизу страницы заполнения формы появится поле с

14

перечнем ошибок и комментариями. Необходимо скорректировать данные или подтвердить ранее внесенную информацию и направить форму еще раз.

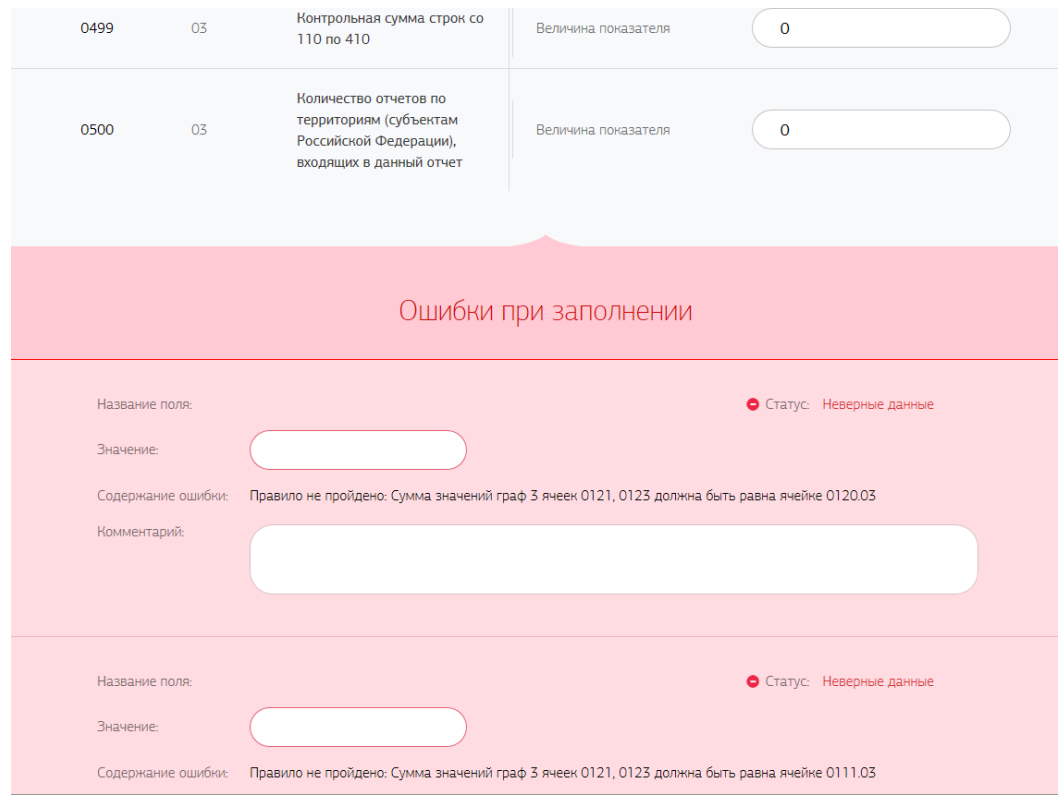

**Рис. 12 Ошибки при заполнении формы**

История действий с формой и переходы статусов сохраняются в Личном кабинете и доступны для просмотра на странице заполнения формы внизу.

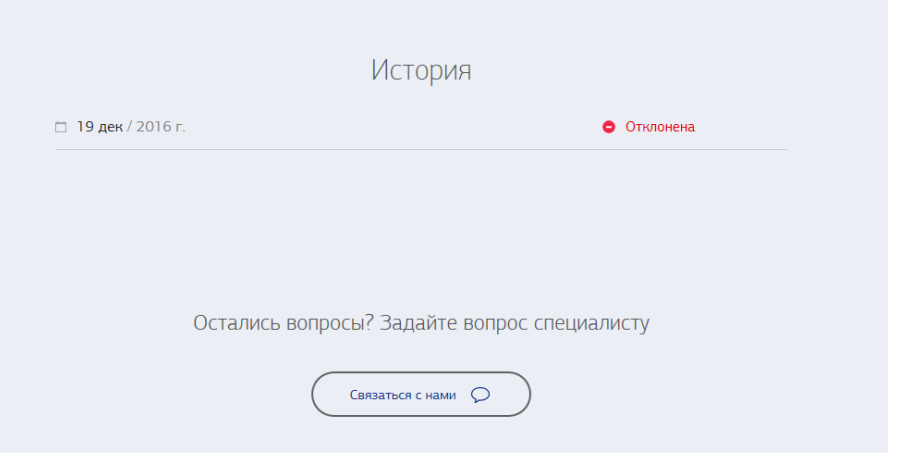

**Рис. 13 История**

Все направленные через Личный кабинет формы доступны для просмотра в дальнейшем.

# <span id="page-15-0"></span>**3.3 Страница заполнения формы для оператора связи, оказывающего услуги связи на территории нескольких субъектов Российской Федерации**

При оказании оператором услуг связи на территории нескольких субъектов Российской Федерации статистическую отчетность необходимо предоставлять по каждому из субъектов и отдельный сводный отчет по оператору связи в целом (за всю организацию).

Перечень субъектов Российской Федерации, в которых оператор связи оказывает услуги, приводится в заявке на получение доступа в Личный кабинет.

Таким операторам связи при выборе конкретной формы на странице «Мои формы» Личный кабинет автоматически будет предлагать дополнительную страницу для заполнения формы по субъектам Российской Федерации и сводного отчета по форме за организацию в целом.

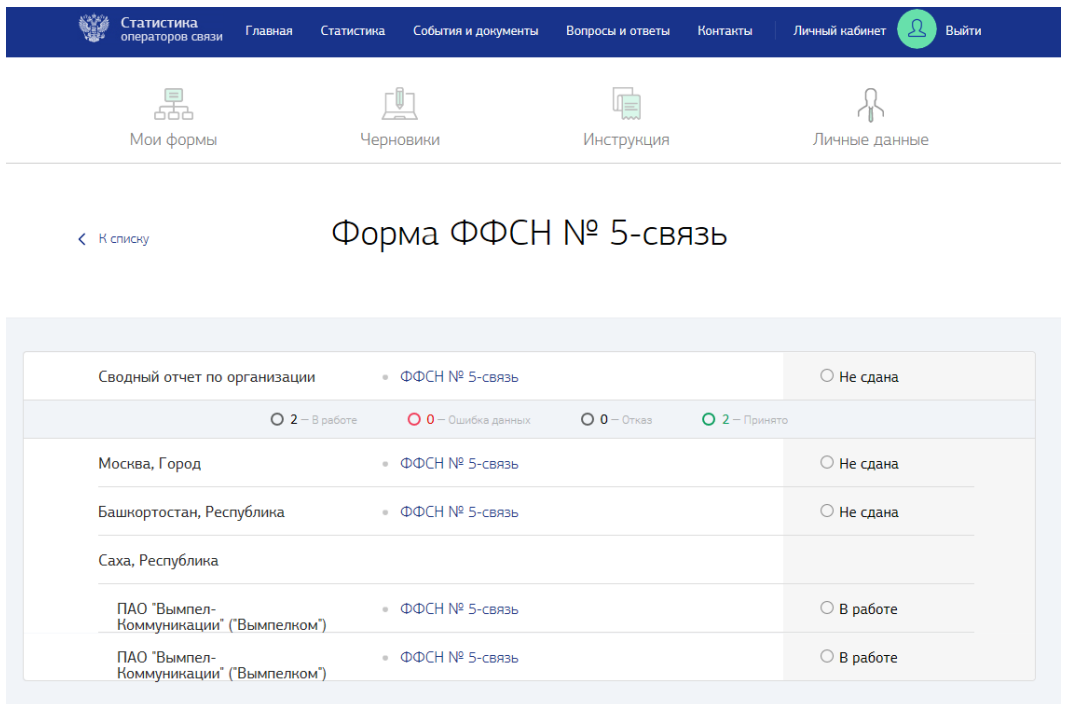

#### **Рис. 14 Страница формы с перечнем субъектов Российской Федерации**

Необходимо заполнить и отправить форму по каждому из субъектов Российской Федерации, в которых оператор связи оказывал услуги в отчетном периоде, а затем заполнить и отправить сводный отчет по организации. Форма считается сданной, если сводный отчет имеет статус «Принято».

### **3.4 Редактирование формы со статусом «Принято»**

<span id="page-16-0"></span>В случае необходимости предоставления корректировок по формам, имеющим статус «Принято», необходимо на странице заполнения формы нажать кнопку «Редактировать» и подтвердить это решение.

Обращаем внимание, что после подтверждения необходимости редактирования форма считается несданной и процедуру сдачи формы надо пройти заново, указав в поле «Тип отчета» на «шаге 1» значение 07 – корректировочный.

## 4. ПОДДЕРЖКА

<span id="page-17-0"></span>На открытой части портала и на всех страницах Личного кабинета операторам связи предоставлена возможность задать вопрос специалистам. Соответствующее поле открывается при нажатии на кнопку «Задать вопрос специалисту» внизу каждой страницы. Обязательно укажите актуальный e-mail, на него будет направлен ответ на заданный вопрос.

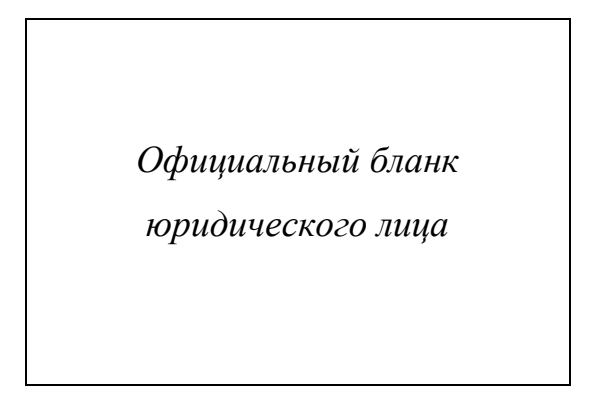

Министерство связи и массовых коммуникаций Российской Федерации

> Департамент экономики и финансов

от  $\frac{\text{N}_2}{\text{N}_2}$ 

#### **Заявка**

#### **на получение доступа в Личный кабинет оператора связи**

Прошу предоставить доступ в Личный кабинет оператора связи Информационно-аналитической системы статистического наблюдения в сфере связи.

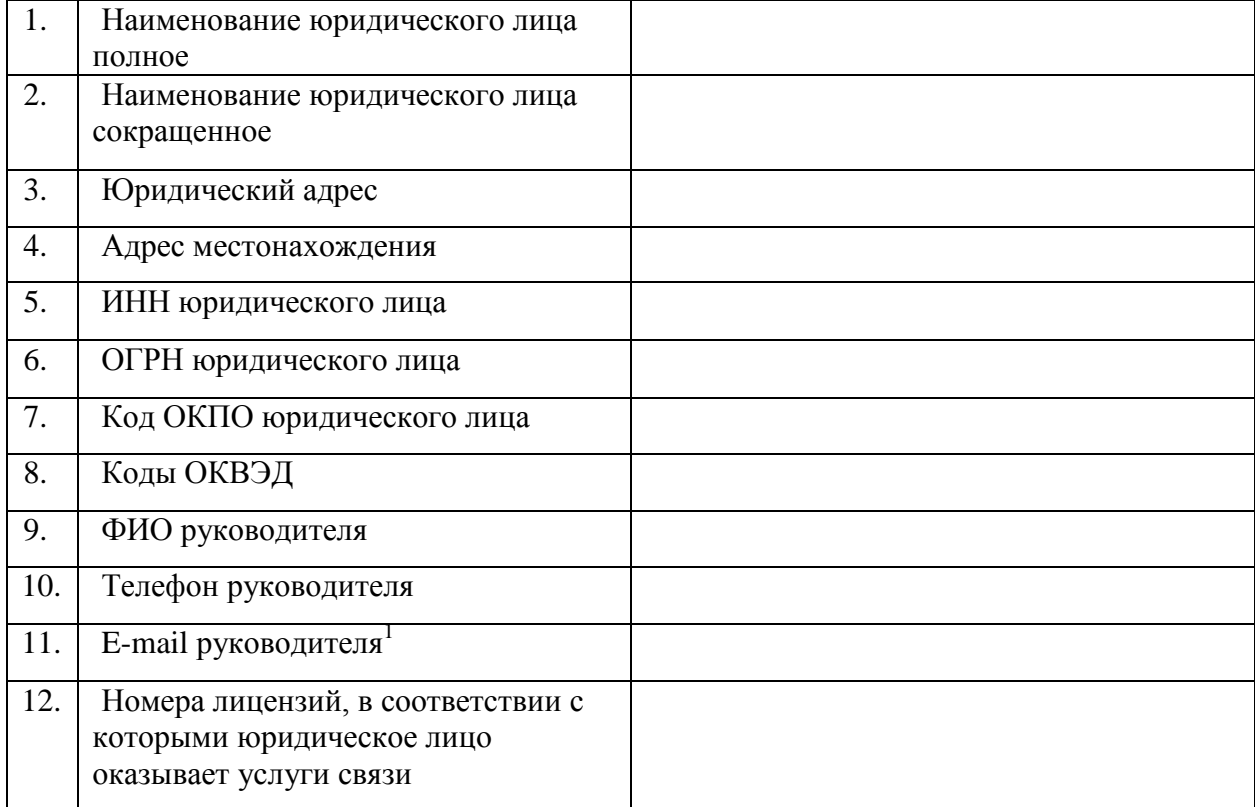

#### Информация о юридическом лице

 $^1$  На указанный электронный адрес будет направлено письмо для активации учетной записи для доступа в Личный кабинет оператора связи. Данный электронный адрес в дальнейшем будет использоваться в качестве логина для доступа в Личный кабинет оператора связи.

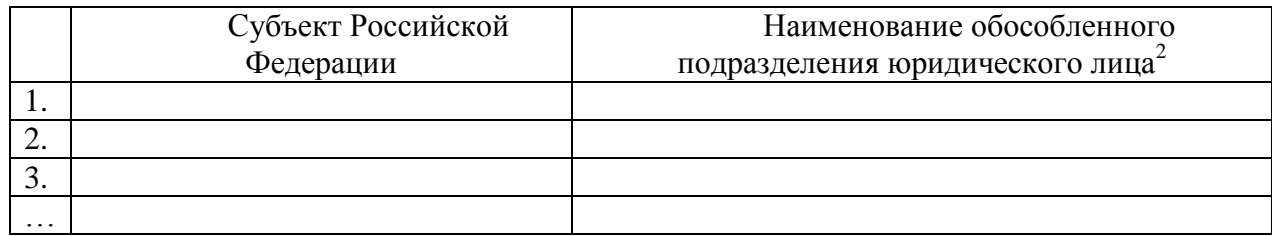

*Руководитель организации Подпись/М.П. ФИО (должность)*

 $^2$  При оказании юридическим лицом услуг связи на территории нескольких субъектов Российской Федерации в таблице необходимо указать наименования обособленных подразделений, ответственных за предоставление отчетности юридического лица по каждому из таких субъектов.